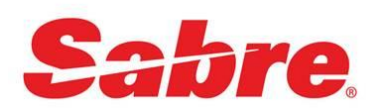

# SeatGuru by TripAdvisor

*Quick Reference*

# O V E R V I E W

**SeatGuru by TripAdvisor** is a Red App that allows users to quickly find seat and amenity information, and gives agents the ability to explore seat maps and reviews submitted by other agents and travelers. With this content now available in the Sabre Red Workspace, agents can more efficiently find seat and amenity information for making optimal seat selections for their customers.

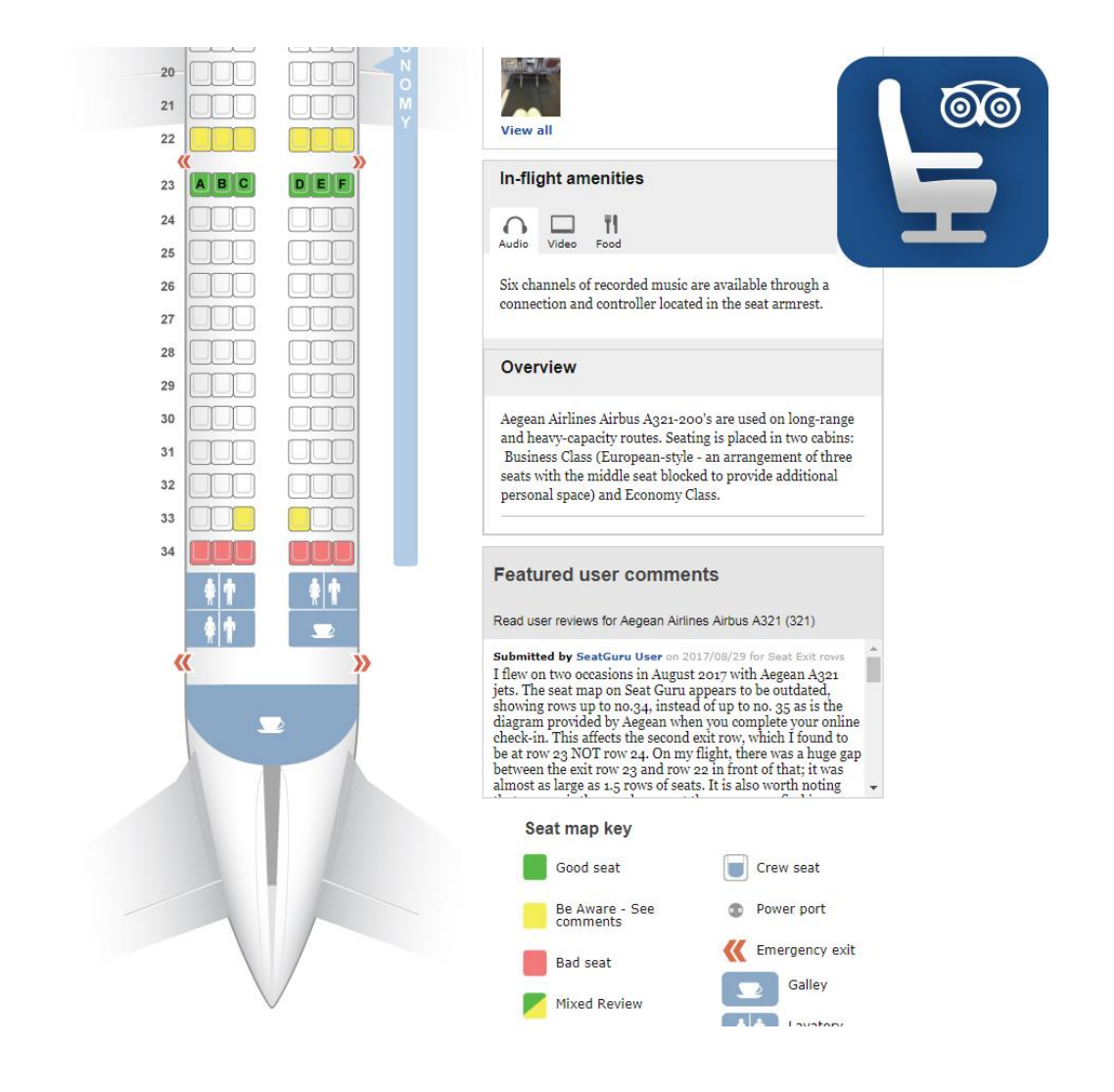

# **BENEFITS**

- Help travel consultant make optimal seat and amenities choices for the customer.
- Improve better service to customers

## TASK GRAPHIC

To use **SeatGuru Red App,** you must have at least one AIR segment on your PNR.

\*Internet connection is required for SRW to access service Provider.

Open the app by clicking on SeatGuru Red App icon, located on Red Apps Toolbar

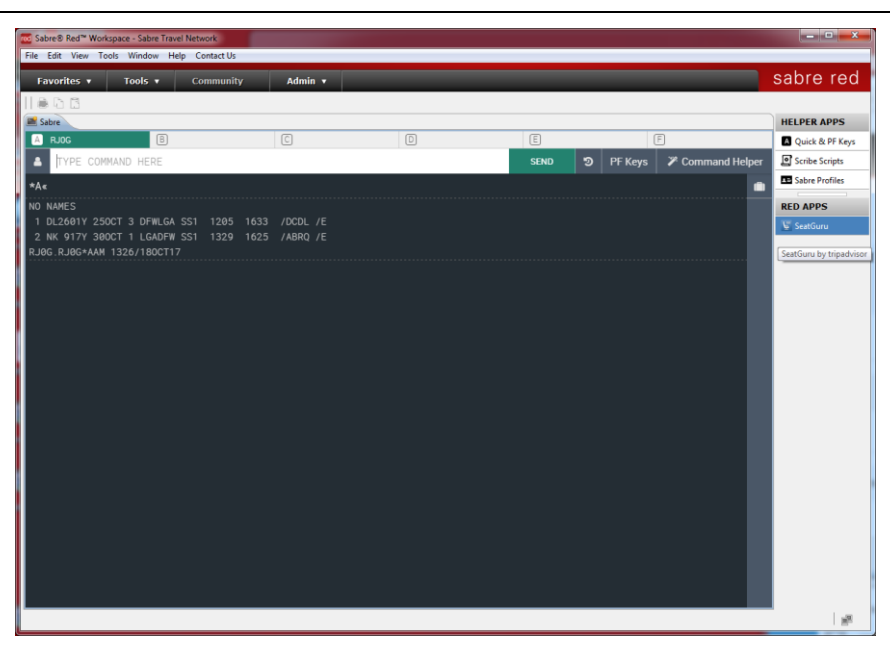

Select an Air Segment to obtain Equipment and detailed Seat information.

- 1) Select the dropdown list of segments
- 2) Select an Air Segment on the list, if there's information available on Provider the SeatGuru UI will be presented.

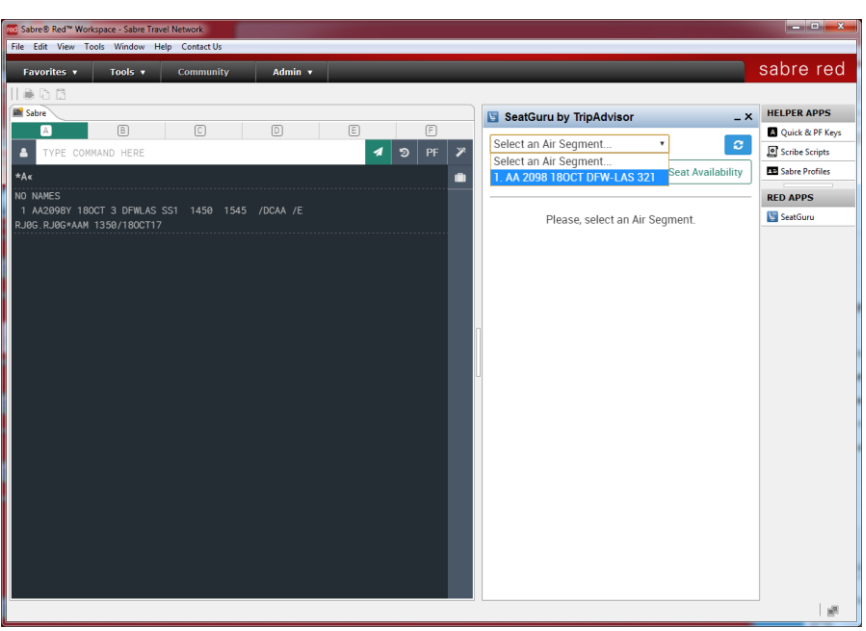

### TASK GRAPHIC

Obtain detailed information about the Seat Map for selected Equipment, reviews, photos and amenities available.

U can hover mouse over seats presented for the aircraft, and a popover will appear giving details about the seat.

Click on Info button to get access to detailed reviews or u can also see some photos from the cabin.

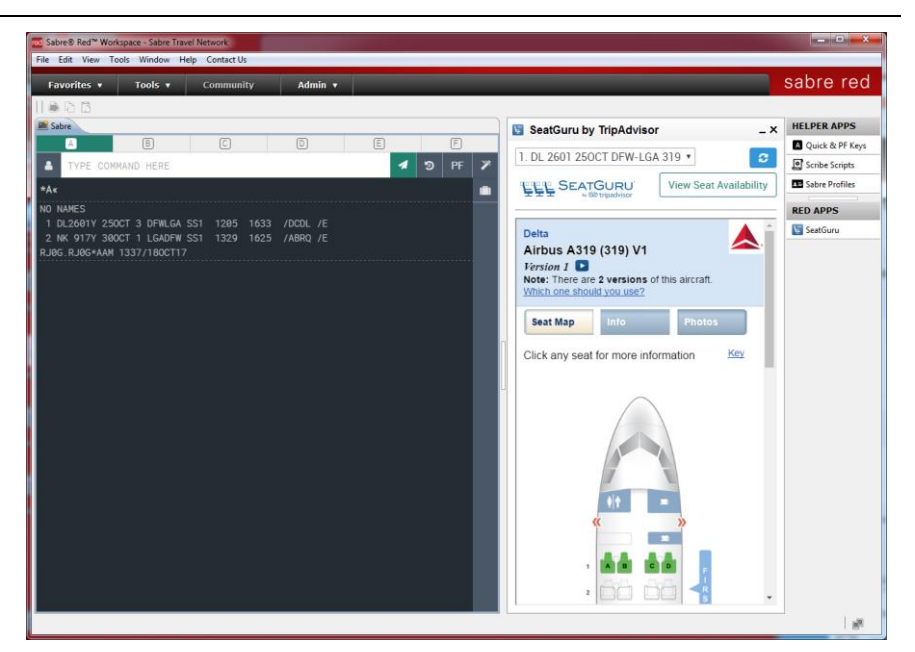

Check system Seat Availability

By clicking on "View Seat Availability" button, the user has ability to open SRW Seat Map widget, which will allow to make reservations and purchases available for the seat.

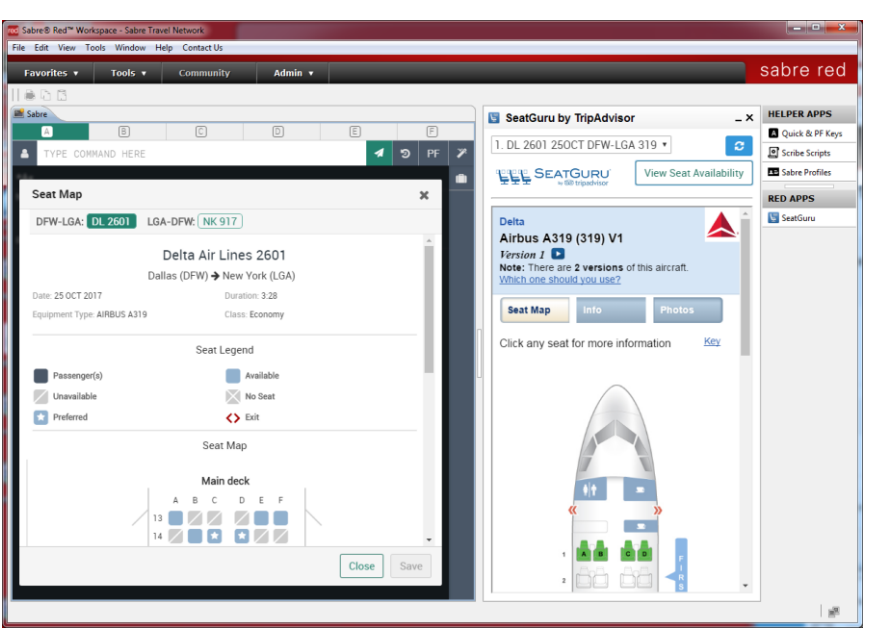

Refresh segments from the PNR.

If u have done modifications on the current Air itinerary while SeatGuru Red App is still opened, u can click on "Refresh" button and it will reload the Air Itinerary from the PNR and refresh App UI for Selection.

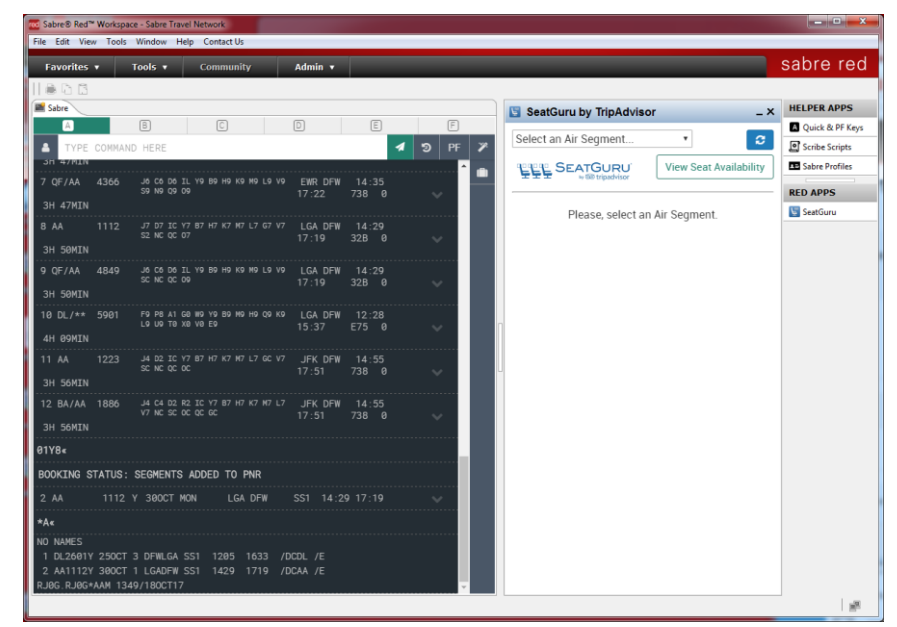

# **Troubleshooting**

In case there is no available data for a selected Equipment the user will be notified and a log generated.

As a Web Based Red App, accessing external content provider, the usage of this Red App would require Proxy / Firewall configuration settings applied to SRW.

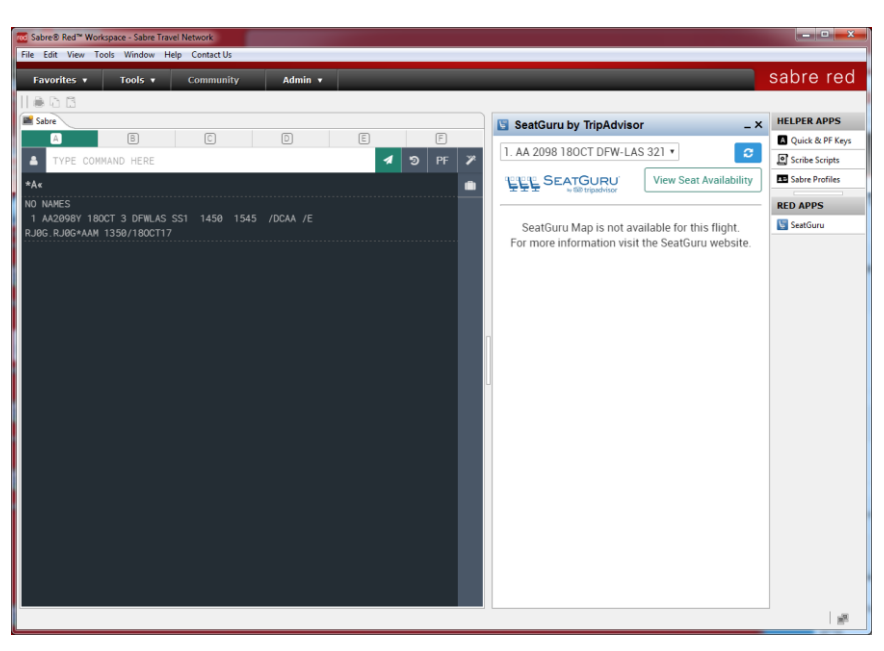

.

# TASK GRAPHIC

How to validate if a RED APP is already installed in my Sabre Red Workspace?

To validate that the user received the application before restarting Sabre Red Workspace, click Help and then History of Updates to look for Red Apps with a Status of Not Yet Activated.

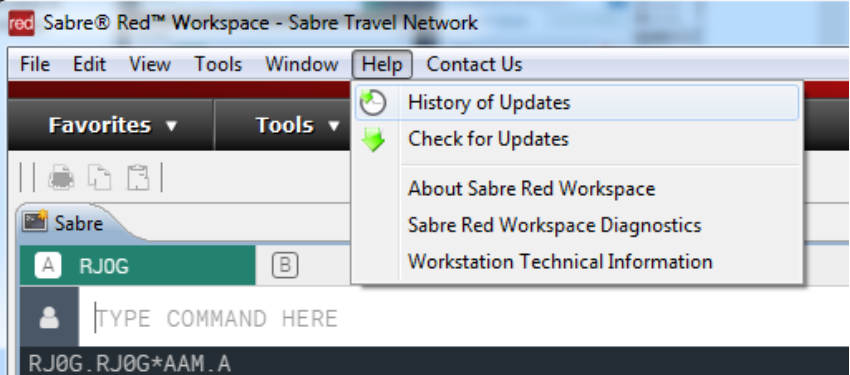

1. After restarting Sabre Red Workspace, you can also look under **Contact Us** – **Application Vendor Support** to validate that the application installed successfully.

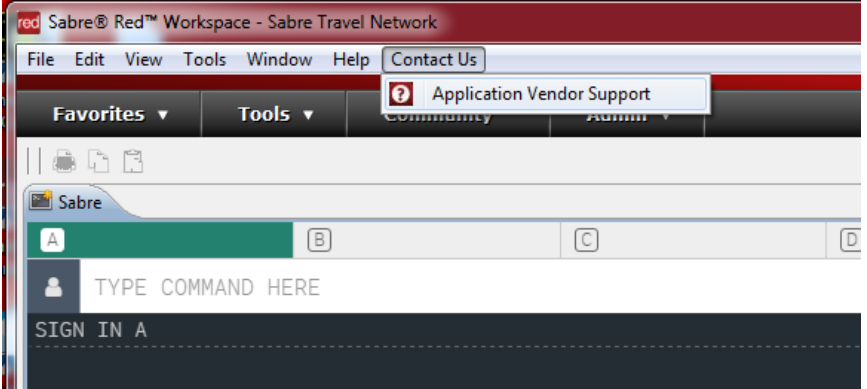

2. The system will open a new window with all the Red Apps Installed.

> Should you need to contact the Red App Vendor for support, just click on the Red App name to open the **Contact Details.**

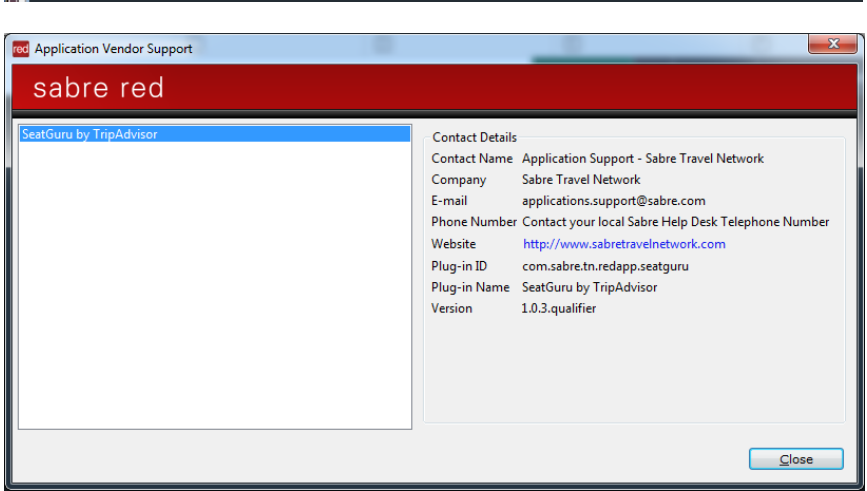